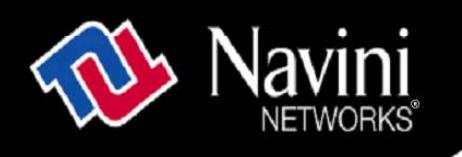

# **Ripwave Wireless Broadband Access (PC) Card User's Guide**

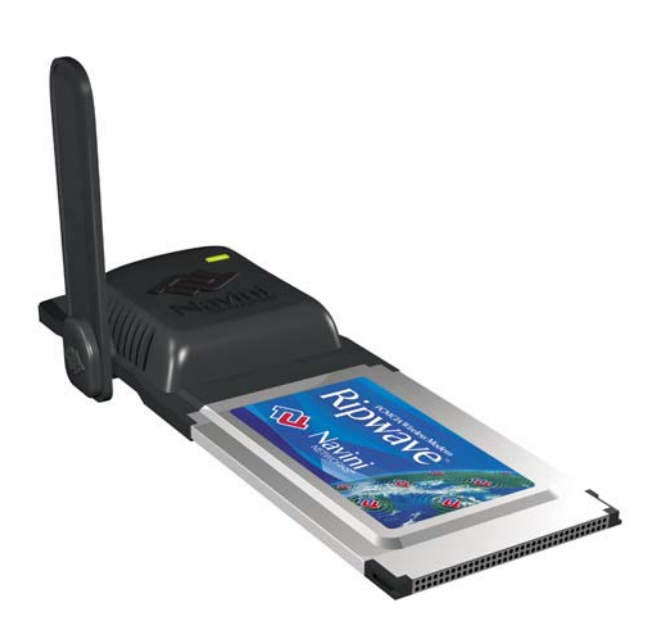

Part Number 40-00292-00 Revision A, Version 1.0, PV1.2 May 25, 2005

Proprietary

All information disclosed by this document is the proprietary property of Navini Networks, Inc. and is protected by copyright, trademark, and/or trade secret laws. All rights therein are expressly reserved.

# **TABLE OF CONTENTS**

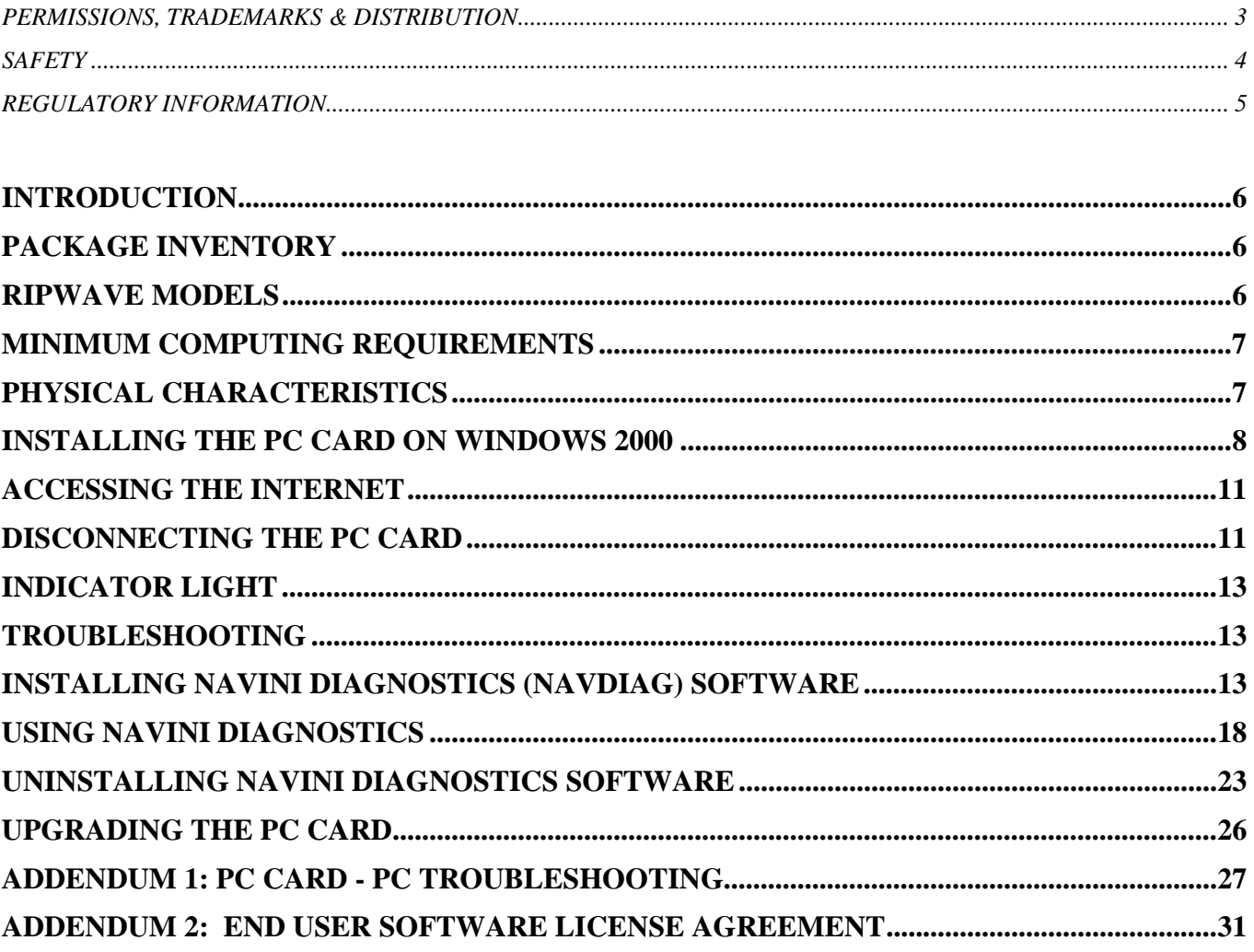

### <span id="page-2-0"></span>**Permissions, Trademarks & Distribution**

Copyright© 2004 - 2005, Navini Networks, Inc. All information contained herein and disclosed by this document is confidential and the proprietary property of Navini Networks, Inc. and all rights therein are expressly reserved. Acceptance of this material signifies agreement by the recipient that the information contained in this document is confidential and that it will be used solely for the purposes set forth herein. Acceptance of this material signifies agreement by the recipient that it will not be used, reproduced in whole or in part, disclosed, distributed, or conveyed to others in any manner or by any means – graphic, electronic, or mechanical, including photocopying, recording, taping, or information storage and retrieval systems – without the express written permission of Navini Networks, Inc.

Navini Networks is a registered trademark. The Navini Networks logo, Zero-Install, Ripwave, and Unwired by Navini are trademarks of Navini Networks, Inc. Other product and company names mentioned herein may be trademarks and/or service marks of their respective owners.

#### **Except for the hardware warranty, nothing herein constitutes any representation, warranty, assurance, or guaranty of any kind.**

Because of continuing developments and improvements in design, manufacturing, and deployment, material in this document is subject to change without notification and does not represent any commitment or obligation on the part of Navini Networks, Inc.

Navini Networks, Inc. shall have no liability for any error or damages resulting from the use of this document.

All Navini Networks logos and trademarks are the property of Navini Networks, Inc. Unauthorized usage is strictly prohibited without the express written permission of Navini Networks, Inc.

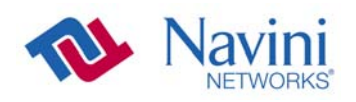

© 2004 - 2005 Navini Networks, Inc. All rights reserved.

### <span id="page-3-0"></span>**Safety**

When using a Ripwave Wireless Broadband Access Card, always follow basic safety precautions to reduce the risk of electrical shock, fire, and injury to people and/or property. Follow all warnings and instructions that come with the equipment.

- 1. Do not use the equipment while you are in a bathtub, shower, pool, or spa. Exposure of the equipment to water could cause severe electrical shock or serious damage to the equipment.
- 2. Do not immerse the equipment in any type of liquid. Use a damp, lint-free cloth and if needed, an electrical contact cleaner that is non-conductible to clean the Modem card. Unplug the Modem card from the PC before cleaning. Do not use chemicals or abrasive to clean the Modem card. Also, use caution around the connection pins.
- 3. Follow all airport and FAA regulations when using the equipment on or near aircraft.
- 4. Do not use the Ripwave Wireless Broadband Access Card near medical equipment, life support equipment, or any equipment that may be susceptible to any form of radio interference. In such areas, the Card must be powered off.
- 5. The driver or operator of any vehicle should not operate the Ripwave Wireless Broadband Access Card while in control of a vehicle. Doing so will detract from the driver or operator's control and operation of the vehicle.
- 6. Do not disassemble the equipment. Removing covers may expose dangerous voltages or other risks and also voids the warranty. Incorrect reassembly can cause equipment damage or electrical shock. Only an authorized repair technician should service this product.
- 7. Do not expose the equipment to extreme hot or cold temperatures.
- 8. Do not use the equipment under the following conditions:
	- When the equipment has been exposed to water or moisture.
	- When the equipment has been damaged.
	- When the equipment does not operate properly or shows a distinct change in performance.

### <span id="page-4-0"></span>**Regulatory Information**

This Ripwave Wireless Broadband Access Card has been tested with a typical laptop computer with a side loading PCMCIA bay. This PC Card must not be co-located or operated in conjunction with any antenna (other than the one furnished by Navini and included in the package) or transmitter. Use of this device in any other configuration may exceed the FCC, ETSI, or other regulatory bodies RF Exposure compliance limit.

These limits are designed to provide reasonable protection against harmful interference in a residential installation. This equipment generates, uses, and can radiate radio frequency energy and, if not installed or used in accordance with the instructions, may cause harmful interference to radio communications. However, there is no guarantee that interference will not occur in a particular installation. If this equipment does cause harmful interference to radio or television reception, which can be determined by turning the equipment off and on, the user is encouraged to try to correct the interference by one or more of the following measures:

- 1) Reorient or relocate the receiving antenna,
- 2) Increase the separation between the equipment and the receiver,
- 3) Consult the dealer or an experienced radio technician for additional suggestions.

FCC guidelines stipulate that the antenna should be more than 2.5 cm (1") from bystanders and 1.0 cm (0.39") from the user. When in use, the antenna should be pointed vertically upward. When using the Remote Desktop Antenna with the PC Card, a minimum distance of 20 centimeters (8 inches) is required from the user or bystander.

SAR, or Specific Absorption Rate, is the measurement for the rate at which electromagnetic energy is absorbed by the human body during exposure. The FCC states the body SAR limit be: 1.6 W/kg. The highest reported SAR value for the PC card is 1.01 W/kg.

<span id="page-5-1"></span><span id="page-5-0"></span>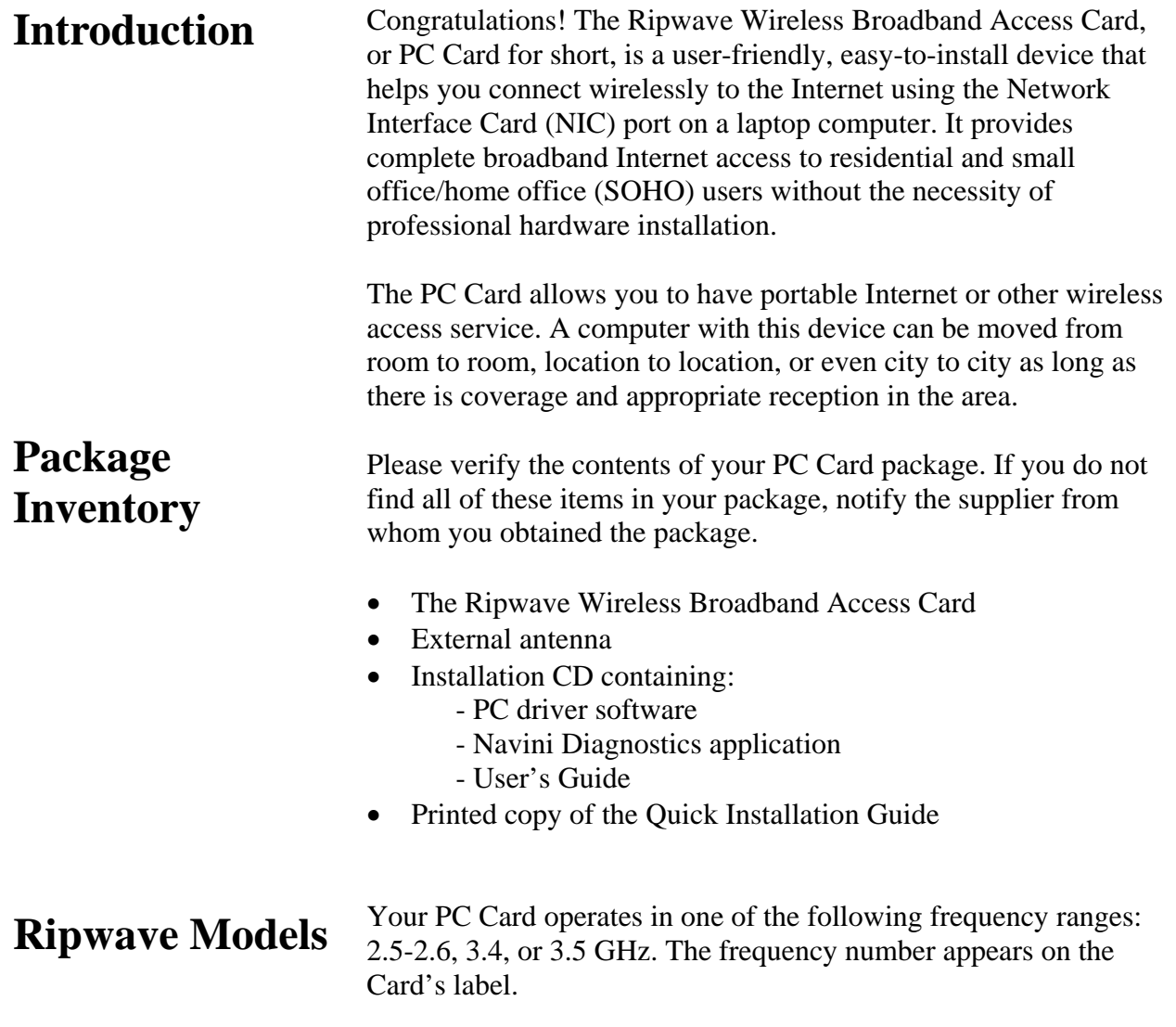

### <span id="page-5-2"></span>**Operating Frequencies:**

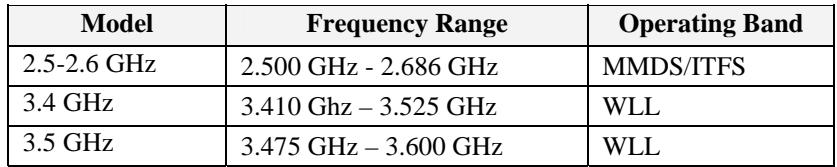

### <span id="page-6-0"></span>**Minimum Computing Requirements**  [\(See, also, Addendum 1\)](#page-2-0)

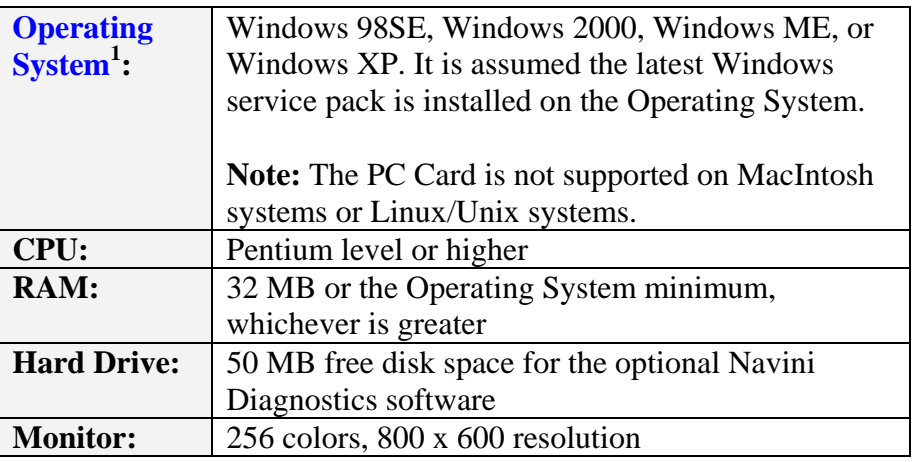

NOTE<sup>1</sup>: If you are going to upgrade your Operating System after loading the Navini Diagnostics software, you must first uninstall Navini Diagnostics prior to upgrading the OS. Otherwise, the Wireless Modem Card will continue to operate, but the Navini [D](#page-2-0)iagnostics will not work. See Uninstall instructions in this Guide.

This manual will guide you through the simple process of installing the PC Card and driver software, which have been developed to optimize the ease and convenience for you, our valued customer.

If you experience any difficulties with your card, refer to the Troubleshooting sections of this guide. If further assistance is needed, please contact your Service Provider or the vendor from whom you obtained your PC Card.

### <span id="page-6-1"></span>**Physical Characteristics**

The PC Card fits into a standard Type II PC network interface card (NIC) slot. A 68-pin connector resides on the end of the card that is inserted into the slot.

#### **PC Card**

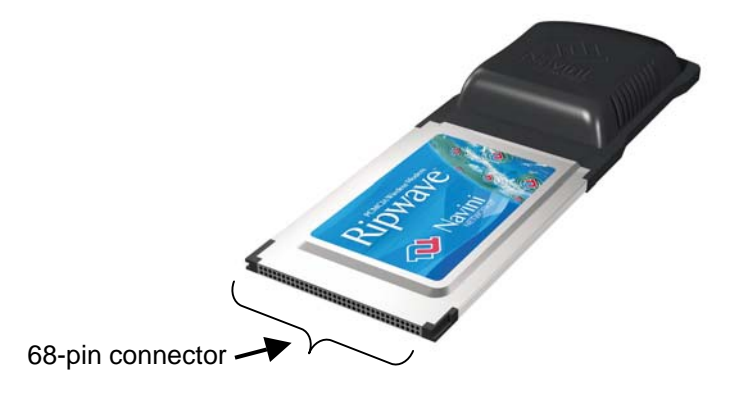

Physical Characteristics, continued

Depending on which model you have, one or two internal inverted-F antennas reside inside the card. The 2.5-2.6 GHz model has one internal inverted F antenna while the 3.4 and 3.5 GHz models have two internal inverted F antennas. There is also an external antenna.

Following is a picture of the external antenna in the upright position. To raise the antenna to its upright position, raise the antenna counterclockwise. Do not turn the antenna beyond its upright position.

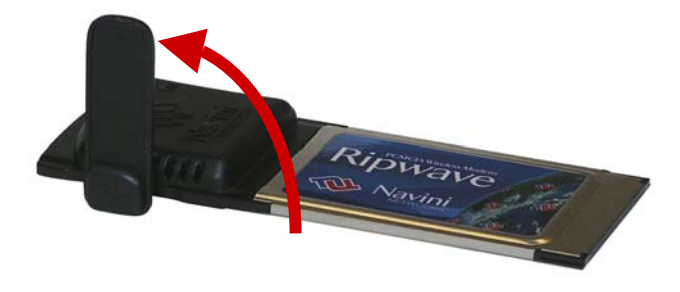

### <span id="page-7-0"></span>**Installing the PC Card on Windows 2000**

The following instructions explain how to install a PC Card and its driver software. Please read all instructions before attempting the installation.

**Note:** The screenshots shown in these instructions were taken from a laptop operating with Windows 2000. If you have a Windows 98, XP, or ME operating system, the screens you see may vary from the screens shown in the instructions.

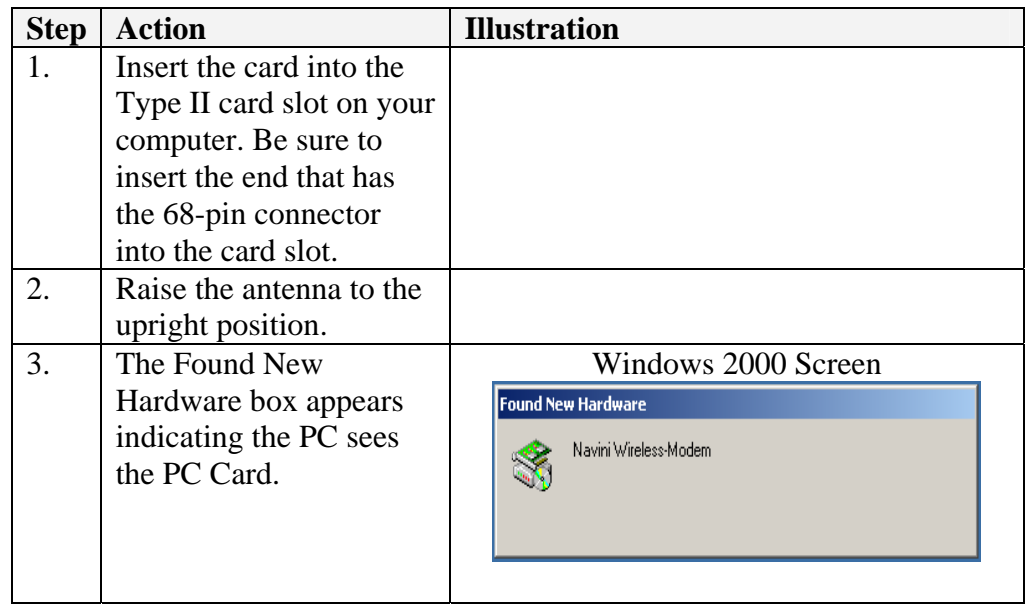

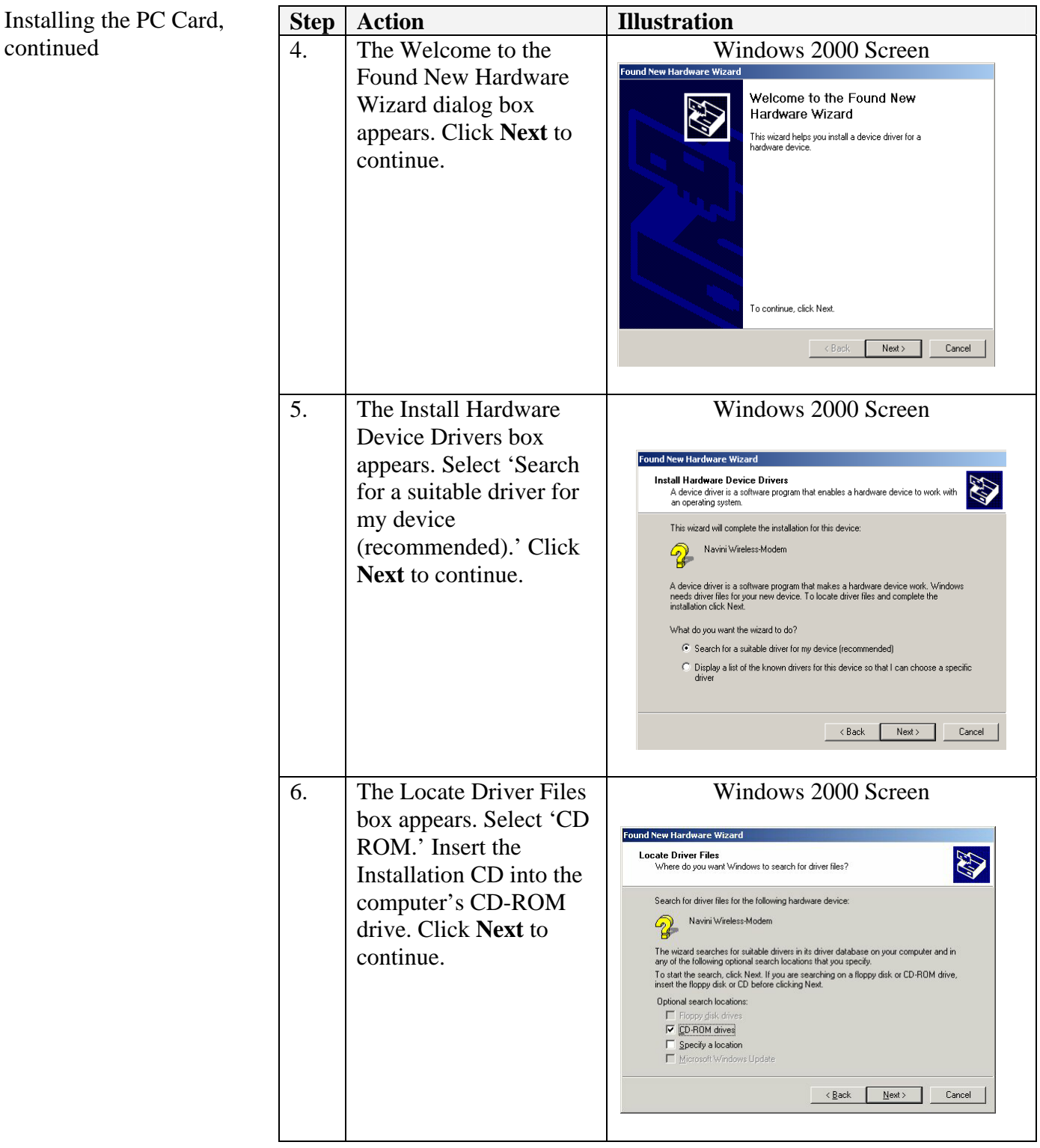

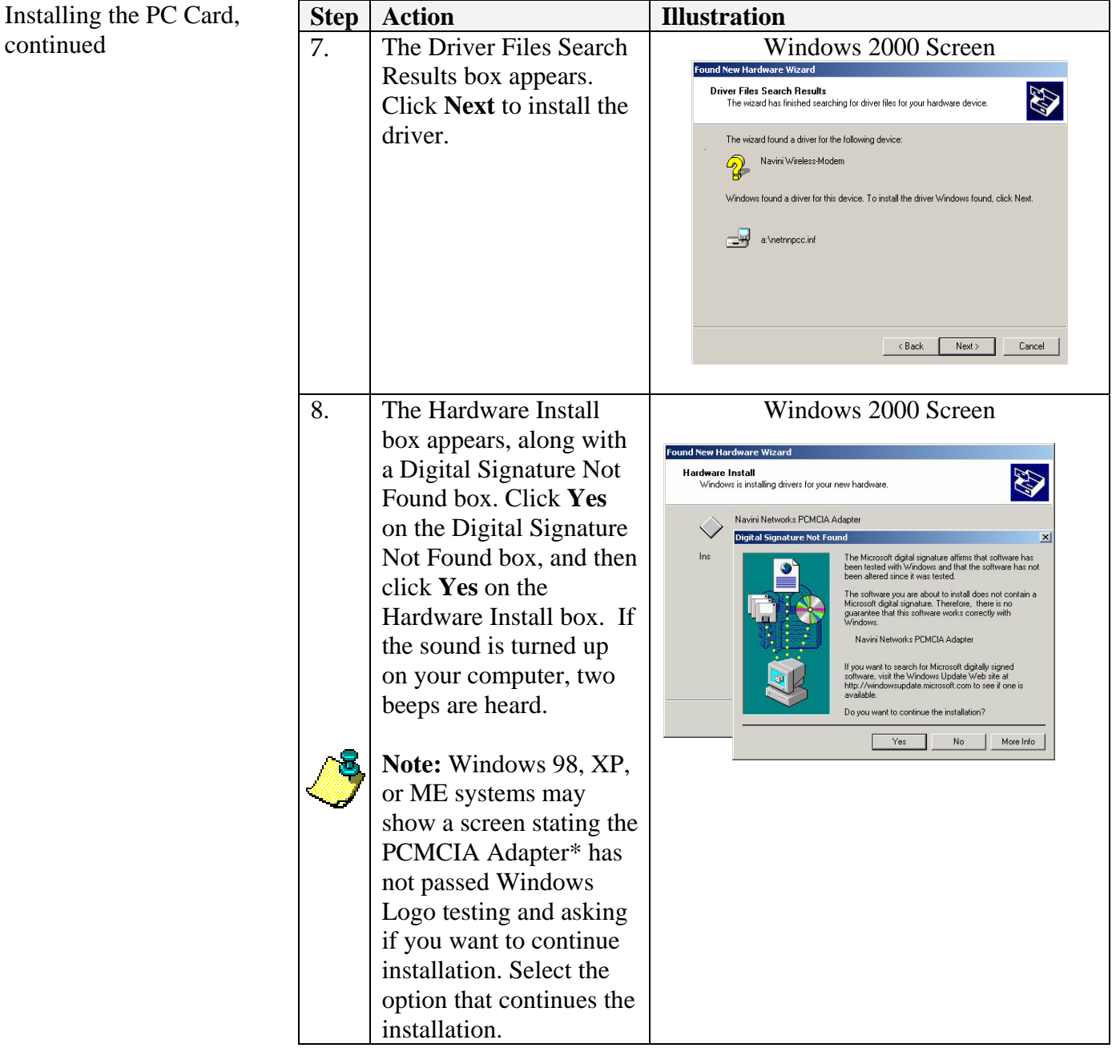

\*PCMCIA is a generic name for any NIC type device.

Installing the PC Card, continued

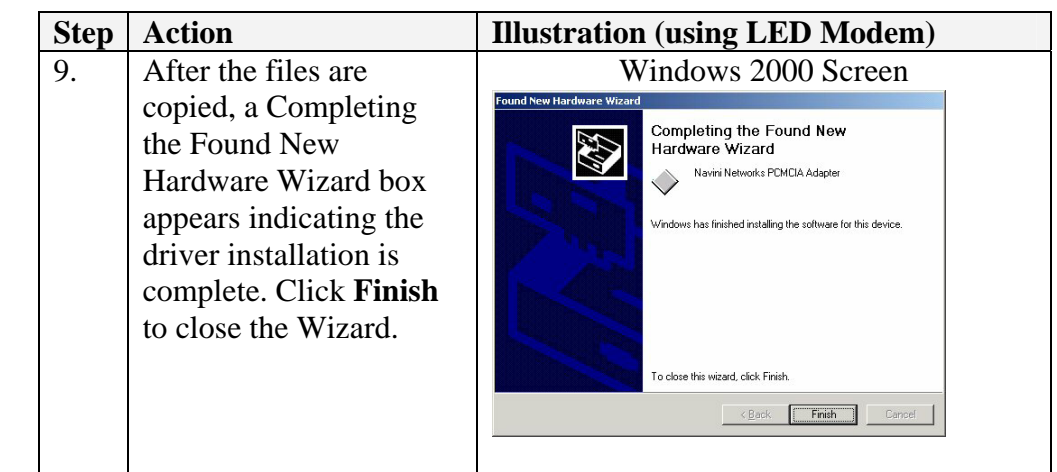

### <span id="page-10-0"></span>**Accessing the Internet**

## <span id="page-10-1"></span>**Disconnecting the PC Card**

Assuming you have service from a Service Provider, you should be able to surf the Internet once your PC Card is installed, and the computer is powered on! To access the Internet, open the web browser that is installed on your computer, i.e., Netscape, Internet Explorer, etc.

Before you pull the PC Card out of the computer card slot, you must first stop the driver software. If you do not stop the driver software first, the following box will appear:

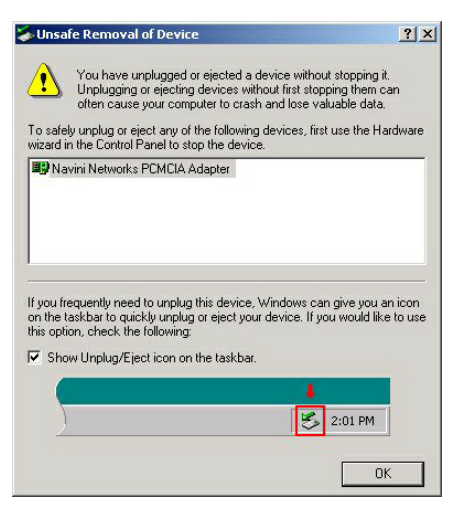

To safely disconnect the PC Card, click on the Card icon indicated in the following illustration. This icon is located in the lower righthand corner of the computer.

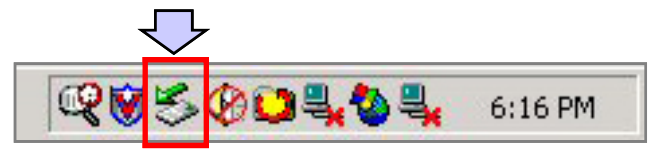

Disconnecting the PC Card, continued

Once you click on the icon indicated, a list with one or more elements will appear. This list is dependent on the devices currently installed on the PC. For example:

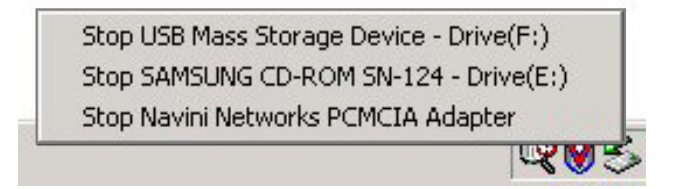

#### Select **Stop Navini Networks PCMCIA Adapter**.

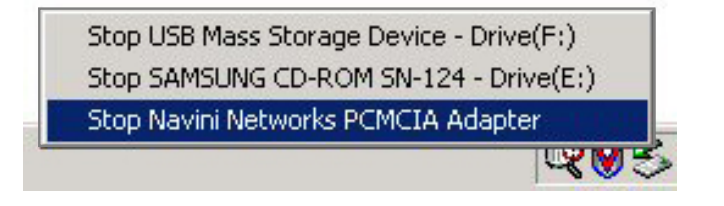

Next, the Stop a Hardware Device dialog box appears. Click **OK**.

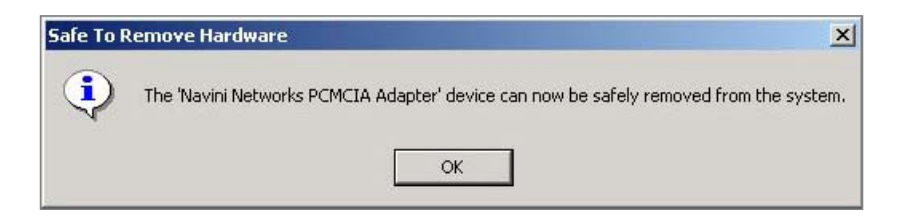

You can now unplug the Card. The computer will beep indicating the Card was unplugged. If the sound on your computer is turned on you will hear one beep.

**Note:** Remove the PC Card from the PC before storing the PC in a computer case. Also, turn the antenna to its original down position. Leaving the card in the PC or the antenna in the upright position while storing the PC in a computer case may damage the card or the antenna.

### <span id="page-12-0"></span>**Indicator Light**

An indicator light on the top of the PC Card's black encasement provides information about the Card's operation. When the light is solid, the Card is trying to synchronize with a BTS. When the light blinks, the Card has acquired synchronization with a Base Station.

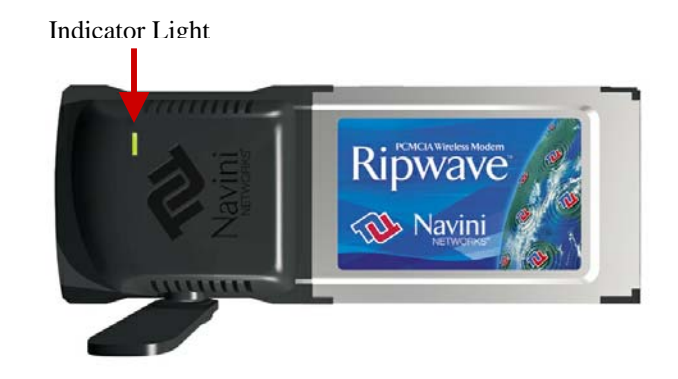

### <span id="page-12-1"></span>**Troubleshooting**

If you experience difficulties with your Internet connection after you have installed the PC Card driver software, please review the Minimum Computing Requirements and Addendum 1 in this User Guide to ensure your computer meets those requirements. Next, go back over the installation procedures and ensure all steps were completed properly.

# <span id="page-12-2"></span>**Installing Navini Diagnostics (NavDiag) Software**

Assuming the computer requirements are met and the installation steps were completed as required, you may need to install the Navini Diagnostics software. The Navini Diagnostics software assists in solving connection problems. This software is provided on the Installation CD that came in your PC Card package.

The Navini Diagnostics software enables you to troubleshoot signal issues, network connections, and power problems. Two important types of information it provides are signal strength and quality of the incoming signal. It can also provide information about the connectivity to the Service Provider's network.

**Before you install your NavDiag software**, please note:

For Windows 2000 you must be logged into an account having Administrative privileges in order to install the Navini Diagnostics software. For Windows 98SE Operating Systems (OS), the Windows OS CD may be required to complete the installation. If prompted, insert the OS CD into the drive and accept the defaults.

#### Installing Navini Diagnostics (NavDiag) Software, continued

•

If you are going to upgrade your PC Operating System after loading the Navini Diagnostics software, you must first uninstall NavDiag prior to upgrading the OS. Otherwise, NavDiag will not work. See [Uninstall](#page-2-0) instructions in this Guide.

**Note:** The screenshots shown in these instructions were taken from a laptop with Windows 2000. If you have a Windows 98, XP, or ME operating system, the screens you see may vary from the screens shown in the instructions.

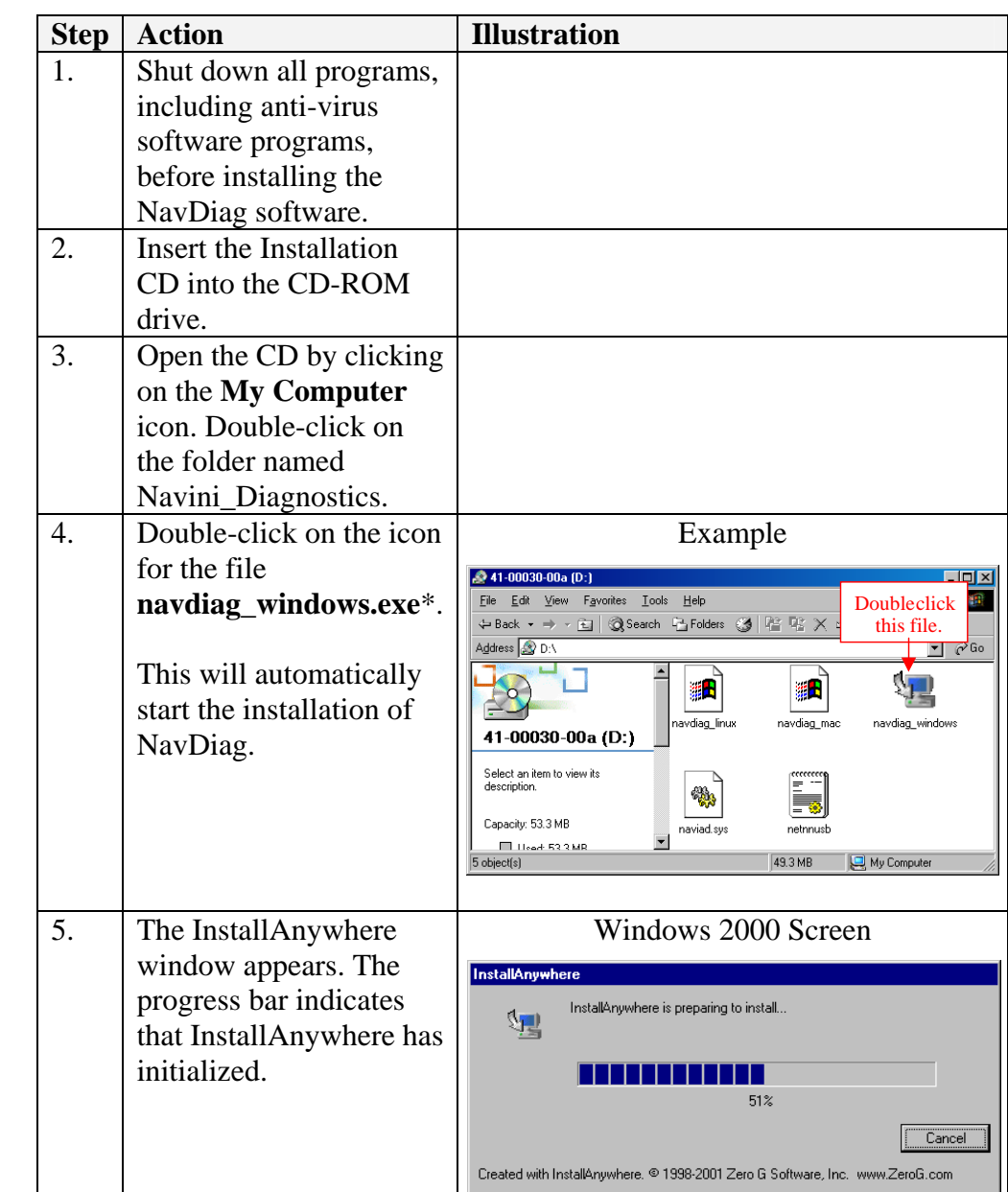

#### Installing Navini Diagnostics (NavDiag) Software, continued

**\*NOTE:** In step 6, your version of NavDiag may automatically attempt to match the language set on your PC under Regional Options. The language selection affects how NavDiag displays its screens. If you receive an error message concerning the language, click OK and NavDiag will default to English. At this time, NavDiag supports three languages: 1. English (U.S.), 2.Spanish (Spain), and 3. Dutch (Holland).

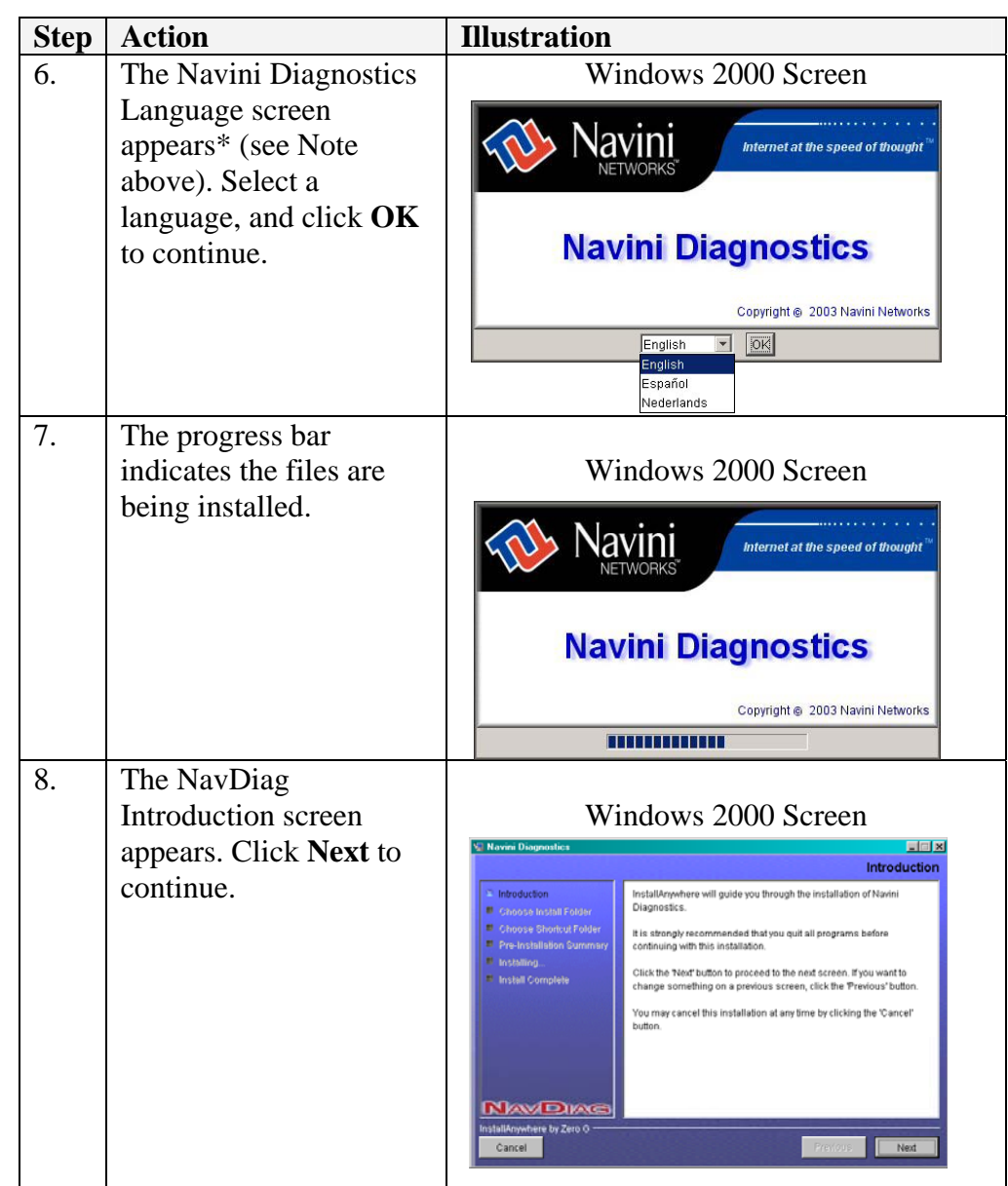

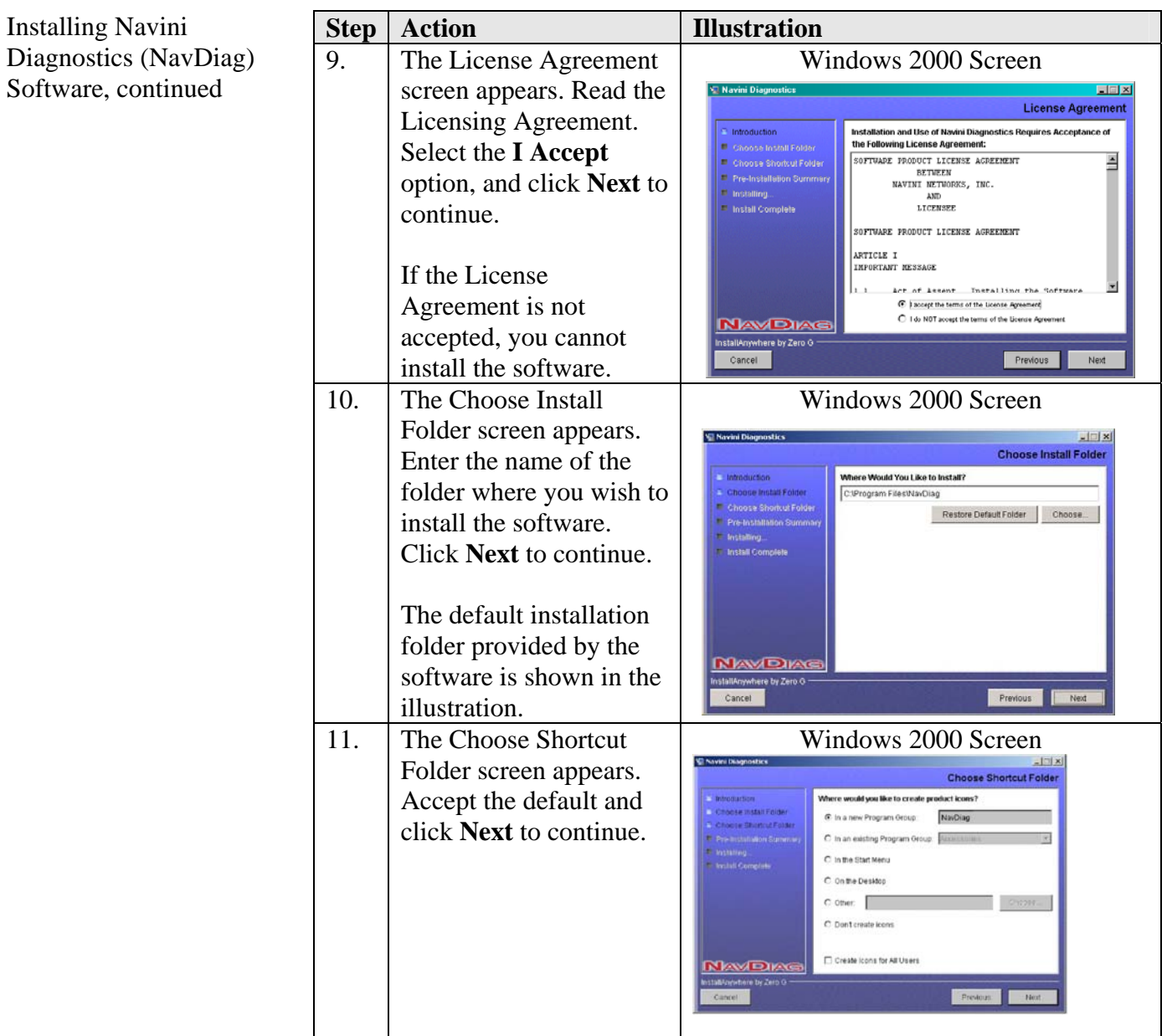

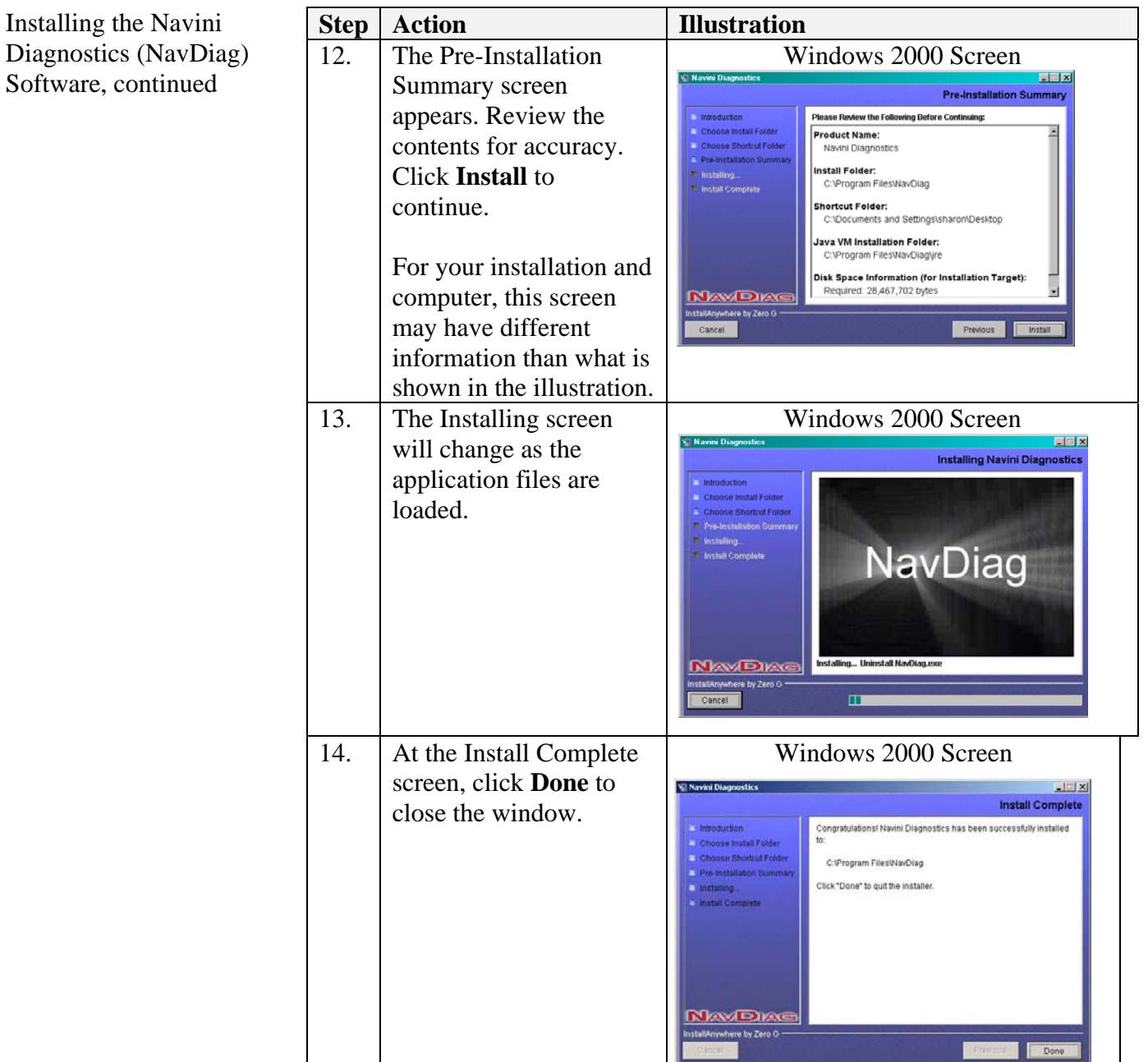

## <span id="page-17-0"></span>**Using Navini Diagnostics**

To open the Navini Diagnostics software application, double-click on the Navini Diagnostics icon on your desktop.

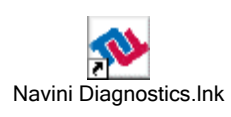

The Connection Status screen will open and display data if the Card is in use. The screen will refresh live data every second.

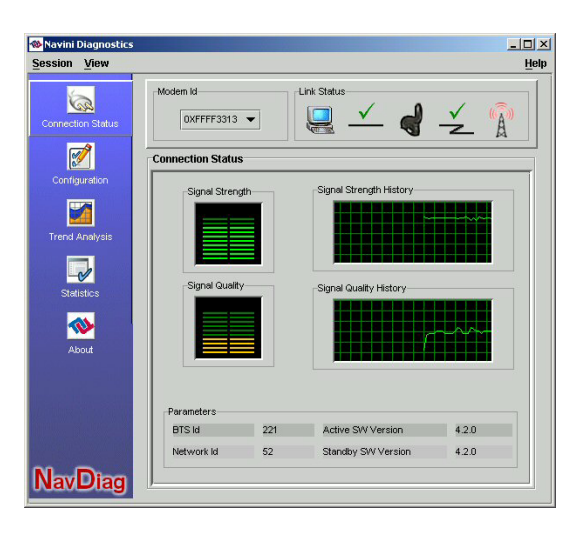

Looking from left to right, the icons represent the PC, the connection between the PC and the PC Card or Desktop Modem (pictured), the PC Card or Modem, the connection between the Card and the Base Station, and the Base Station with which the Card is communicating. Check marks over the connections indicate working connections.

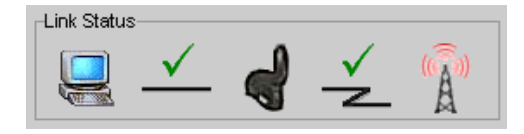

If the connection between the PC and the Card or between the Card and the Base Station is interrupted, an "X" is positioned over the corresponding icon.

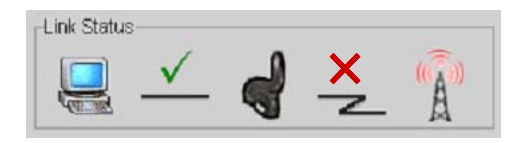

The Signal Strength and Signal Quality are dynamic bar areas that indicate how well your PC Card is receiving signals from the Base Station. In particular, the Signal Strength bar area graphically represents the strength of the Absolute BTS Synchronization Signal received by the PC Card.

The strength of the signal is represented by a group of colored bars. The higher the pile of bars goes, the stronger the signal. The color of the bars also gives an indication of the strength of the signal. Green lines indicate an excellent signal. Orange lines indicate a good signal, while red lines indicate a weak signal.

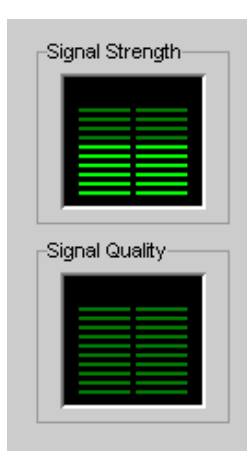

The Signal Quality bar area graphically represents the Signal-to-Noise Ratio (SNR) of the downlink access code channel (ACC) received by the PC Card. Again, the quality of the signal is represented by a group of colored bars. The higher the pile of bars goes, the better the SNR of the signal. The color of the bars also gives an indication of the quality of the signal. Green lines indicate high quality signal. Orange lines indicate a good quality signal while red lines indicate a low quality signal.

To increase the strength and quality of the signal, change the location of the PC in which the PC Card is inserted. Try moving it closer to a window, to a higher location, away from other wireless devices (microwave ovens, cordless phones), and away from metal objects (shelves, file cabinets). As the PC is repositioned, observe the Signal Strength and Quality bars. Position the Card for maximum signal strength and quality.

The History graphs plot the change in signal strength and signal quality over time. The graphs cover the last minute and are updated every second. Read the graphs from right to left. The right side of the graph represents the most recent status of your PC Card.

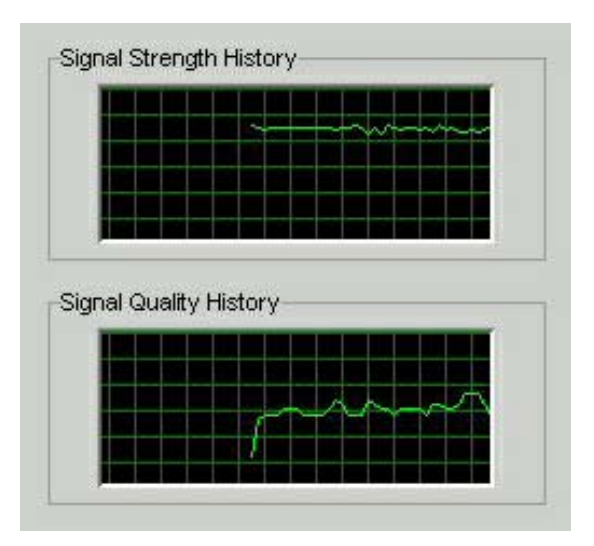

At the bottom of the Connection Status screen are four parameters. These parameters are BTS ID, Network ID, Active SW Version, and Standby SW Version. The BTS ID and Network ID indicate the BTS to which the PC Card is currently synchronized and the network in which the PC Card is operating. Active SW Version and Standby SW Version indicate the version number of the software currently loaded in the "active side" and "standby side" of the PC Card's flash memory. The two letters in parenthesis following the release number indicate the type of software load. JD indicates Joint Detection while EN indicates Enhanced Nulling.

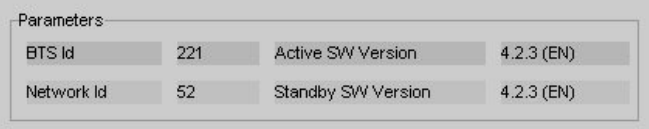

On the left-hand side of the screen are five screen options:

- Connection Status
- Configuration
- **Trend Analysis**
- **Statistics**
- **About**

The following screen appears when you select Configuration. This screen enables you to update your Card's software, if directed to do so by your Service Provider.

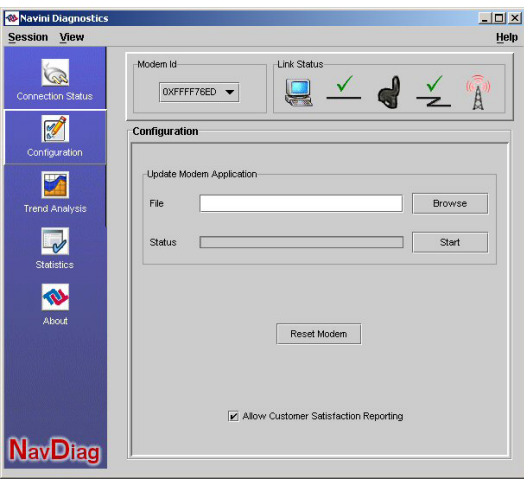

The "Allow Customer Satisfaction Reporting" feature is not currently supported in the PC card.

The Trend Analysis screen enables you to view Card parameters that evolve over time. With this screen, you can select up to three parameters to plot.

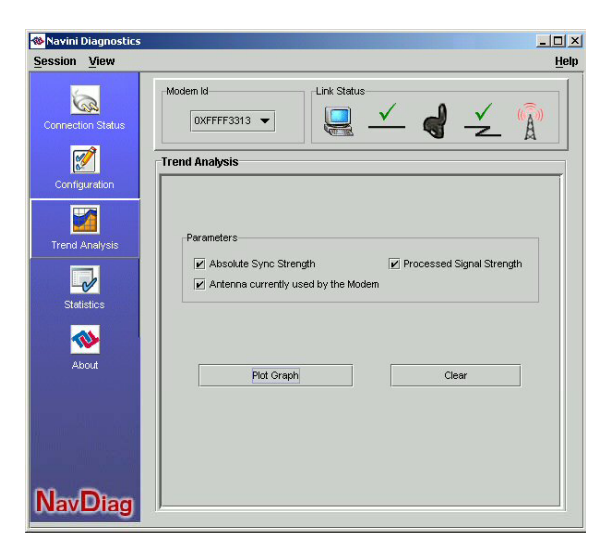

By pressing the Plot Graph button, the following screen will appear. This screen displays the value of the selected parameters over the last five minutes, updated once every second. The graphic scrolls from right to left.

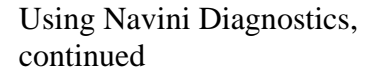

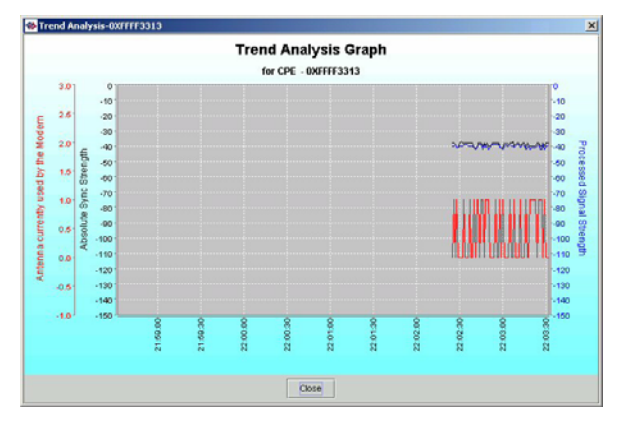

To view the Statistics screen, press the Statistics button. The Statistics screen enables you to view the current value of selected parameters, which are updated as they change over time.

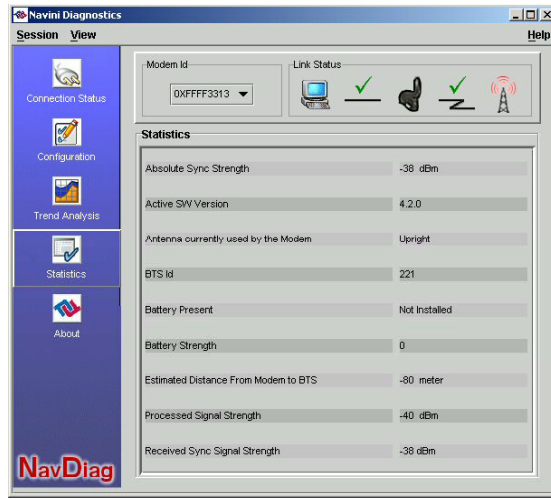

The About screen provides vital information such as the version of the Navini Diagnostics software currently installed on your computer. It also provides a website address and telephone number where you can contact your Service Provider. An example of the About screen follows.

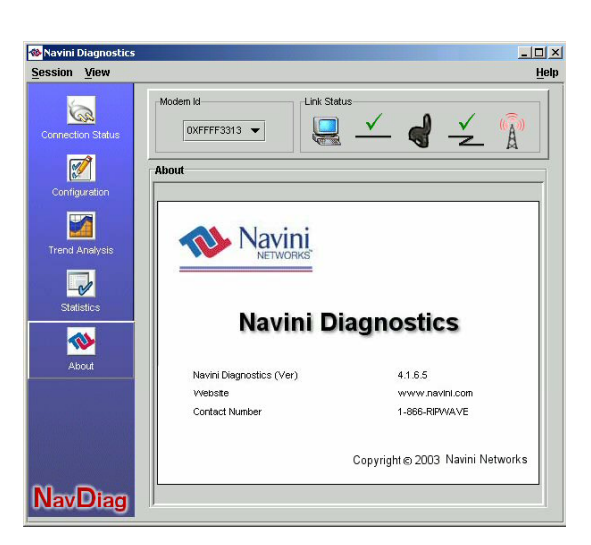

A Help button appears on the top right corner of all the NavDiag windows. The Help button gives you two options. The first option, On NavDiag, provides help text on the functionality of the NavDiag program. The second option, About NavDiag, is equivalent to clicking on the About icon.

If for some reason you need to uninstall the NavDiag software, e.g., to upgrade your Operating System software, follow the procedure below.

**Note:** The screenshots shown in these instructions were taken from a laptop with Windows 2000. If you have a Windows 98, XP, or ME operating system, the screens you see may vary from the screens shown in the instructions.

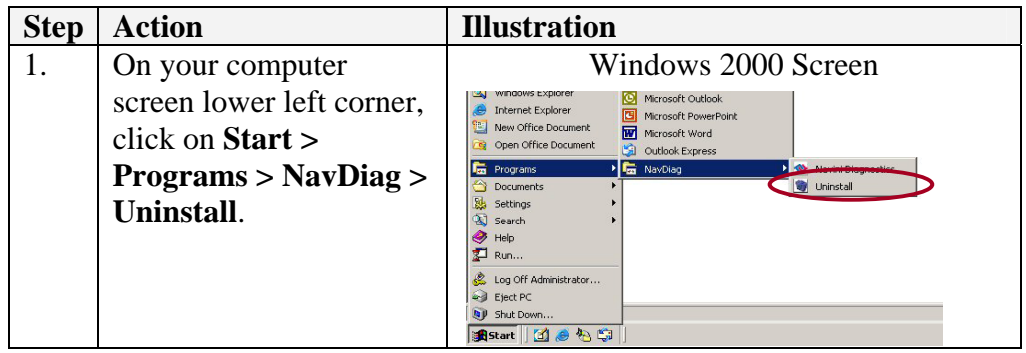

# <span id="page-22-0"></span>**Uninstalling Navini Diagnostics Software**

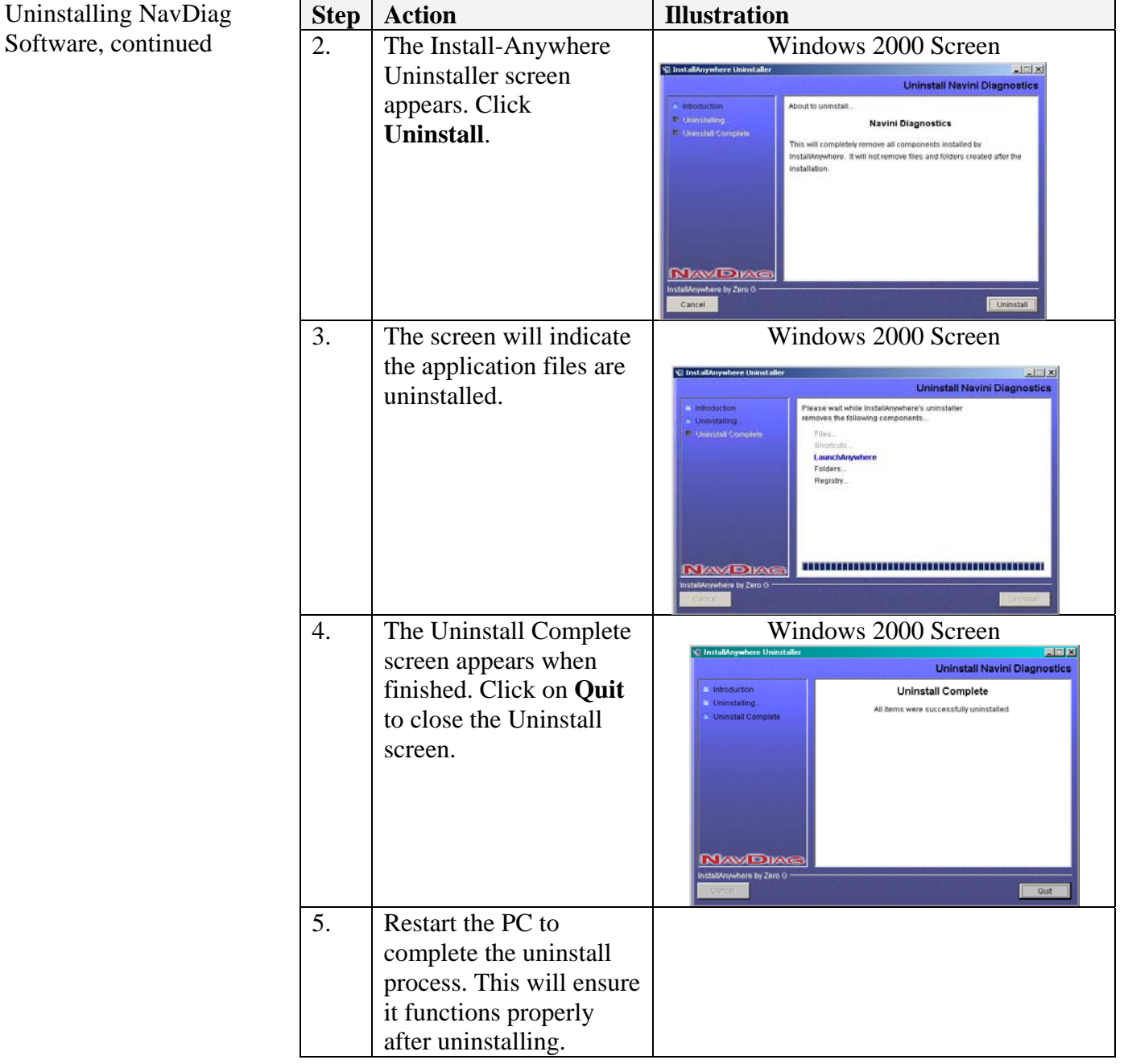

**Optional Desktop Antenna** 

An optional desktop antenna is available for the Ripwave Wireless Broadband Access Card. This antenna connects to the PC Card and then sits on a surface next to the laptop. This antenna should be used if optimal reception can not be obtained through the PC Card antenna. Following is a picture of the optional desktop antenna.

#### Optional Desktop Antenna, continued

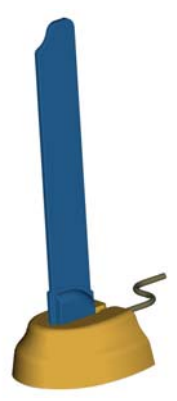

To connect the desktop antenna to the PC Card, you must first remove the antenna attached to the PC Card. To remove the antenna, grasp the base of the antenna near its connection point and then firmly pull the antenna away from the card. Do not grasp the top or middle of the antenna as it may break when you try to pull the antenna away. Once the PC Card antenna is removed, connect the desktop antenna by inserting its connector into the port on the PC Card. If a desktop antenna is required for optimal reception, avoid frequently connecting and disconnecting the desktop antenna from the PC Card as frequent connection/disconnection may cause the connector on the desktop antenna to break.

### **Care and Maintenance**

The Ripwave Wireless Broadband Access Card is designed to give years of trouble-free service. To ensure operation, read the following care and maintenance instructions.

- Keep the PC Card free of dust and moisture. If the Card gets wet, use a towel to dry it immediately.
- Handle the PC Card gently. Dropping it or mishandling it can cause damage to the metal/plastic shell or the electronic circuitry.
- Keep the PC Card away from high temperatures. Heat can cause damage to the metal/plastic shell or the electronic circuitry.
- To clean the external areas of the PC Card, use only an electrical contact cleaner that is non-conductible and a soft, damp, lint-free cloth. Do not use any chemicals or abrasives to clean the Card. Also use caution around the connection pins.

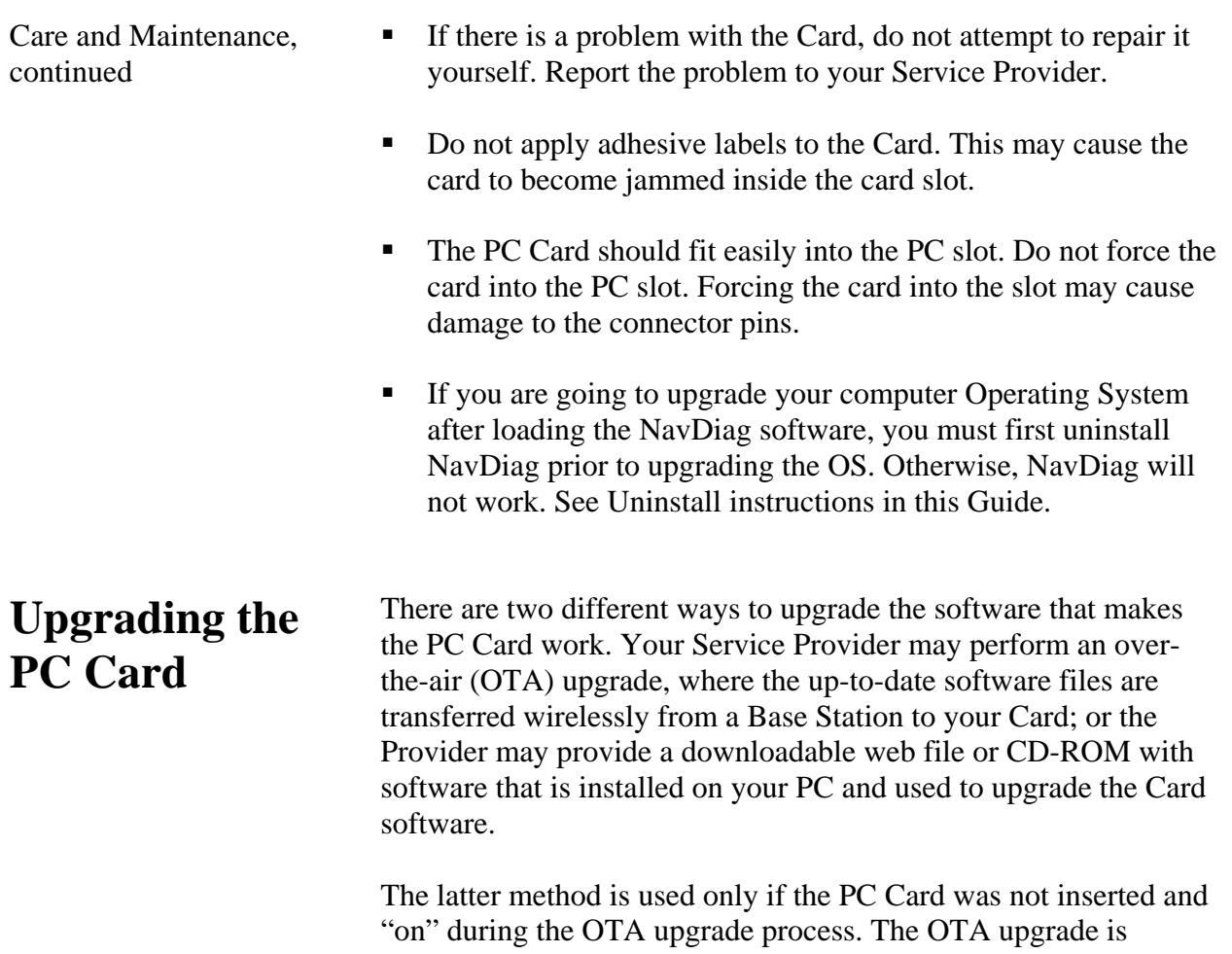

<span id="page-25-0"></span>normally transparent to the user; in other words, there should be no noticeable service interruption. The web or CD upgrade comes with instructions and takes a minimal amount of time to complete.

# <span id="page-26-0"></span>**ADDENDUM 1: PC Card - PC Troubleshooting**

- For Use With the Ripwave Wireless Broadband Access Card & Navini Diagnostics Software -

#### **PC Operating Systems**

Prior to installing the Navini Diagnostics (NavDiag) software, please check to ensure that the PC Operating System meets the criteria given in the table below. If these criteria are not met, unpredictable problems may occur as a result of installation. It is recommended that the user have the latest Windows<sup>c</sup> updates installed prior to installing the NavDiag software.

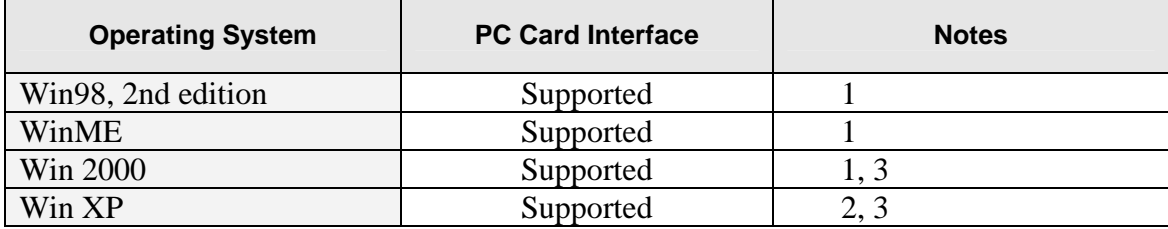

Note 1: Internet Explorer 3.0 or higher is required

Note 2: Requires Service Pack 1

Note 3: To load the NavDiag software, the user MUST have Administrative privileges.

#### **Results of Correct NavDiag Installation**

Experienced PC users can check the results of the Navini Diagnostics installation by looking at the log file that is created during the installation process. The log file is named "Ripwave\_Diagnostics\_InstallLog.log." It is located under **c:\Program Files\Navini Diagnostics**.

------- Install Begin: Tue Jul 20 12:15:22 CDT 2004 Install End: Tue Jul 20 12:15:30 CDT 2004

Created with Zero G's InstallAnywhere 4.5.3 Enterprise Build 1394

Summary

-------

Installation: Successful with warnings.

2 SUCCESSES 1 WARNINGS 0 NONFATAL ERRORS 0 FATAL ERRORS

Action Notes:

None.

Install Log Detail:

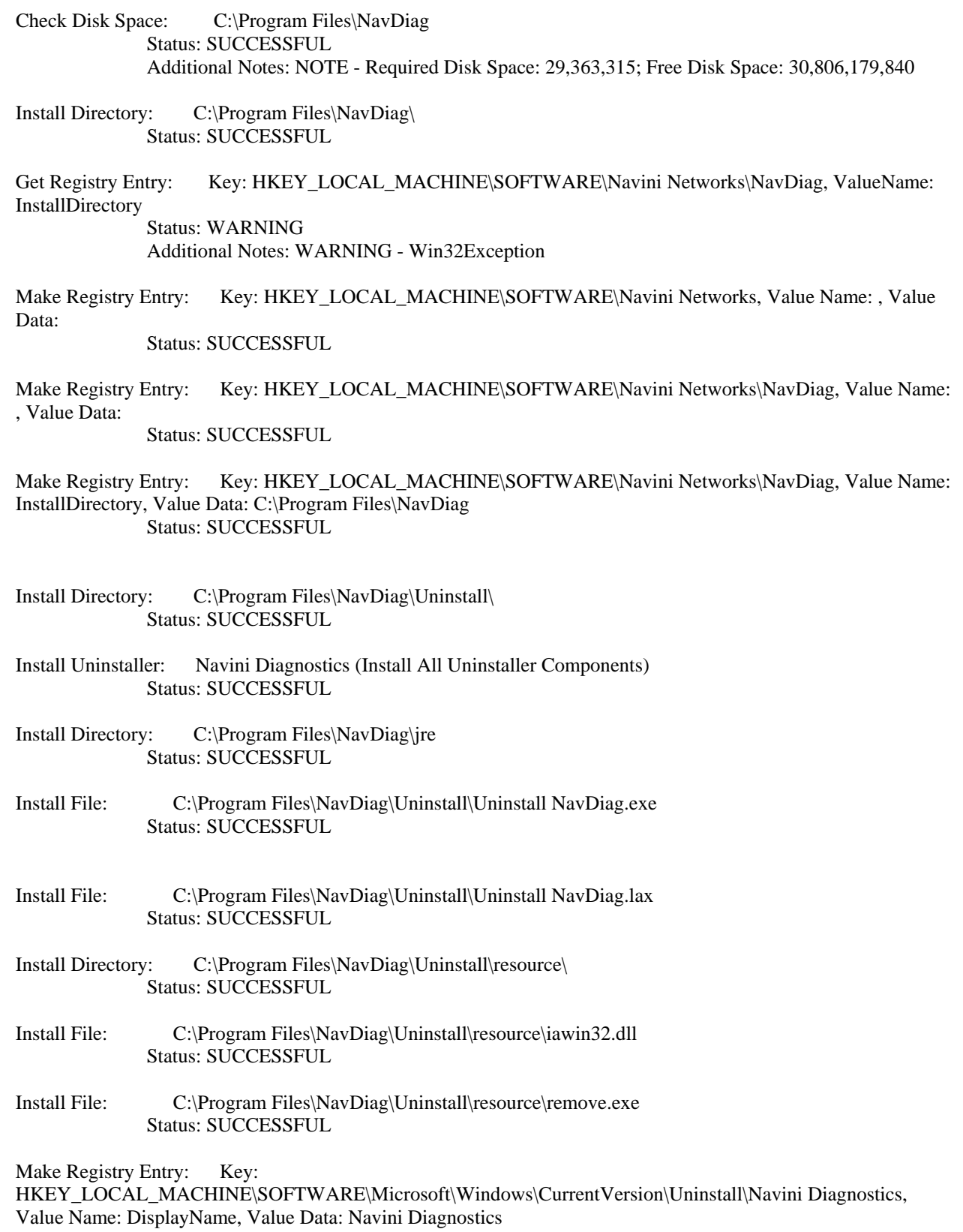

Status: SUCCESSFUL

Make Registry Entry: Key:

HKEY\_LOCAL\_MACHINE\SOFTWARE\Microsoft\Windows\CurrentVersion\Uninstall\Navini Diagnostics, Value Name: UninstallString, Value Data: "C:\Program Files\NavDiag\Uninstall\Uninstall NavDiag.exe" Status: SUCCESSFUL

- Install Uninstaller: Navini Diagnostics (Install All Uninstaller Components) Status: SUCCESSFUL
- Create LaunchAnywhere: Navini Diagnostics.exe (Install All LaunchAnywhere Java Executable Components) Status: SUCCESSFUL
- Install File: C:\Program Files\NavDiag\Navini Diagnostics.exe Status: SUCCESSFUL
- Install File: C:\Program Files\NavDiag\Navini Diagnostics.lax Status: SUCCESSFUL
- Create LaunchAnywhere: Navini Diagnostics.exe (Install All LaunchAnywhere Java Executable Components) Status: SUCCESSFUL
- Install Directory: C:\Program Files\NavDiag\data\ Status: SUCCESSFUL
- Install Directory: C:\Program Files\NavDiag\data\images\ Status: SUCCESSFUL
- Install File: C:\Program Files\NavDiag\data\images\billboard.gif Status: SUCCESSFUL
- Install File: C:\Program Files\NavDiag\data\images\splash.gif Status: SUCCESSFUL
- Install File: C:\Program Files\NavDiag\data\images\buttonbar.gif Status: SUCCESSFUL
- Install File: C:\Program Files\NavDiag\data\images\about2.gif Status: SUCCESSFUL
- Install File: C:\Program Files\NavDiag\data\images\about1.gif Status: SUCCESSFUL
- Install File: C:\Program Files\NavDiag\data\images\about.gif Status: SUCCESSFUL
- Install File: C:\Program Files\NavDiag\data\images\uninstall.gif Status: SUCCESSFUL
- Install Directory: C:\Program Files\NavDiag\data\log\ Status: SUCCESSFUL
- Install Directory: C:\Program Files\NavDiag\data\lib\ Status: SUCCESSFUL
- Install File: C:\Program Files\NavDiag\data\lib\ctl.jar Status: SUCCESSFUL
- Install File: C:\Program Files\NavDiag\data\lib\navDiag.jar Status: SUCCESSFUL
- Install File: C:\Program Files\NavDiag\data\lib\jfreechart-0.9.13.jar Status: SUCCESSFUL
- Install File: C:\Program Files\NavDiag\data\lib\jcommon-0.8.8.jar Status: SUCCESSFUL
- Install File: C:\Program Files\NavDiag\data\lib\log4j.jar Status: SUCCESSFUL
- Install Directory: C:\Program Files\NavDiag\data\doc\ Status: SUCCESSFUL
- Install Directory: C:\Program Files\NavDiag\config\ Status: SUCCESSFUL
- Install File: C:\Program Files\NavDiag\config\NavDiag.lcf Status: SUCCESSFUL
- Install Directory: C:\Documents and Settings\luis\Start Menu\Programs\NavDiag\ Status: SUCCESSFUL
- Create Shortcut: C:\Documents and Settings\luis\Start Menu\Programs\NavDiag\Navini Diagnostics.lnk Status: SUCCESSFUL
- Create Shortcut: C:\Documents and Settings\luis\Start Menu\Programs\NavDiag\Uninstall.lnk Status: SUCCESSFUL
- Install Directory: C:\Documents and Settings\luis\Desktop\ Status: SUCCESSFUL Additional Notes: NOTE - Directory already existed
- Create Shortcut: C:\Documents and Settings\luis\Desktop\Navini Diagnostics.lnk Status: SUCCESSFUL

### <span id="page-30-0"></span>**ADDENDUM 2: End User Software License Agreement**

**between Navini Networks, Inc. and Buyer** 

#### **ARTICLE 1**  IMPORTANT MESSAGE

1.1 Act of Assent. Installing the Software indicates that you have read, understand and accept this License Agreement.

#### **ARTICLE 2**  LICENSES

- 2.1 Grant of License. The Software and related Documentation, are the intellectual property of Navini Networks, Inc. and are protected by law. Navini Networks, Inc. grants to Buyer a personal, nonexclusive, nontransferable worldwide license, for revocable use (as permitted herein) of the Software based on the terms and conditions of this License Agreement and the Master Supply Agreement to which it is attached. Buyer is permitted to install and use the Software on its server, but only in conjunction with the Navini Hardware. Buyer is not permitted to rent, sell or otherwise transfer the Software to any third parties.
- 2.2 Ownership Rights. Under this Agreement, Buyer does not acquire any rights of ownership in the Software and related Documentation and subsequent releases and versions licensed by Navini Networks, Inc. to Buyer pursuant to this License Agreement, whether in printed or machine-readable format. Buyer acquires only the right to use the Software and related Documentation subject to the terms and conditions of this Agreement. Buyer promises to keep the Software in confidence for the benefit of Navini Networks, Inc. and agrees to destroy or return the Software and all copies at such time as Buyer chooses to cease using the Software or upon termination or cancellation of this License Agreement for any reason.
- 2.3 Backup Copies. Buyer may copy the Software for safekeeping (archival) or backup purposes, provided that all such copies of the Software are subject to the provisions of this License Agreement, and also provided that each copy shall include in readable format any and all confidential, proprietary, and copyright notices or markings contained in the original.
- 2.4 Assignment. The rights granted in this License Agreement are restricted for use solely by Buyer and may not be assigned, transferred, or sublicensed, however Buyer may grant access to its server to End-Users. Each Buyer shall be authorized to make use of the Software in the form in which it is provided to Buyer solely for Buyer's own computer server location. Buyer represents that it will not use the Software for any purpose that is not expressly delineated in this Agreement. Further Buyer represents that it will comply with all export, re-export, and other laws in its use of the Software.
- 2.5 Suitability.
	- a. Buyer alone is responsible for determining which software best suits Buyer's needs, for installing and operating the Software, and for the results obtained. Accordingly, each Buyer should determine its needs, and evaluate the Software's capabilities before making a final decision about licensing the software.
	- b. Navini Networks, Inc. makes no representation that the Software conforms to or satisfies any federal, state, or local laws. Buyer is encouraged to engage professional assistance from attorneys and engineers to evaluate the suitability of the Software for Buyer's use.
	- c. Navini Networks, Inc. makes no claims that the Software is suitable for Buyer's intended purposes.
- 2.6 Remote Digital Access. Navini Networks, Inc. reserves the right, but is not obligated to digitally access the Software for the purposes of upgrading and maintaining the Software.
- 2.7 U.S. GOVERNMENT RESTRICTED RIGHTS. All Software provided to the U.S. Government pursuant to solicitations issued on or after December 1, 1995 is provided with the commercial license rights and restrictions described elsewhere herein. All Software provided to the U.S. Government pursuant to solicitations issued prior to December 1, 1995 is provided with "Restricted Rights" as provided for in FAR, 48 CFR 52.227-14 (June 1987) or DFAR, 48 CFR 252.227-7013 (Oct 1988), as applicable

#### **ARTICLE 3**  TRADE SECRETS

- 3.1 Trade Secret. Navini Networks, Inc. considers the licensed Software covered by this License Agreement to be a trade secret. Navini Networks, Inc. does not disclose any information to Navini Networks, Inc. competitors or potential competitors. Buyer shall not disclose any design, code, or technological know-how gained by access to the Software to Licensor's competitors. Buyer shall not use design, code, or documentation gained by access to the Software to develop a similar technology or a competing software product. To attempt to or to do so, the Parties acknowledge, understand and agree, constitute a material breach of this License Agreement.
- 3.2 Third Party Intellectual Property. Buyer acknowledges, understands and agrees that the licensed Software covered by this License Agreement may contain Intellectual Property owned by Third Parties and duly licensed to Navini Networks, Inc. Copyright, Patent and other laws protect Third Party Intellectual Property manufactured with, marketed with, or otherwise bundled with the licensed Software. Buyer promises to keep such Third Party Intellectual Property in confidence to the benefit of the Third Party, agrees not to reverse engineer or otherwise decompile Third Party Intellectual Property, and agrees to stop using, destroy and/or return such Third Party owned Intellectual Property under the same terms and conditions as the licensed Software as set forth in this License Agreement.

#### **ARTICLE 4**  INDEMNIFICATIONS AND WARRANTY

- 4.1 Intellectual Property Indemnification; Entire Liability. ARTICLE 15 OF THE SUPPLY AGREEMENT TO WHICH THIS AGREEMENT IS ATTACHED STATES THE ENTIRE LIABILITY OF NAVINI NETWORKS, INC. WITH RESPECT TO INFRINGEMENT OF COPYRIGHTS, TRADE SECRETS, TRADEMARKS, PATENTS, AND OTHER INTELLECTUAL PROPERTY RIGHTS BY THE LICENSED SOFTWARE, DOCUMENTATION, OR ANY PARTS THEREOF, AND NAVINI NETWORKS, INC. SHALL HAVE NO ADDITIONAL LIABILITY WITH RESPECT TO ANY ALLEGED OR PROVEN INFRINGEMENT.
- 4.2 Warranty. EXCEPT AS GRANTED IN THE BODY OF THE SUPPLY AGREEMENT TO WHICH THIS LICENSE AGREEMENT IS ATTACHED, THE LICENSED SOFTWARE IS PROVIDED BY NAVINI NETWORKS, INC. "AS IS" AND WITHOUT WARRANTY OF ANY KIND OR NATURE, WRITTEN OR ORAL, EXPRESS OR IMPLIED, INCLUDING (WITHOUT LIMITATION) THE IMPLIED WARRANTIES OF MERCHANTABILITY AND FITNESS FOR A PARTICULAR PURPOSE. THIS LIMITATION OF WARRANTIES WAS A MATERIAL FACTOR IN THE ESTABLISHMENT OF THE LICENSE FEE CHARGED FOR EACH SPECIFIC ITEM OF SOFTWARE LICENSED.

#### **ARTICLE 5**

#### LIMITATION OF LIABILITY

- 5.1 Consequential Damages. TO THE MAXIMUM EXTENT PERMITTED BY THE APPLICABLE LAW, IN NO EVENT SHALL NAVINI NETWORKS, INC. OR ANY THIRD PARTY INVOLVED IN THE CREATION, PRODUCTION, DELIVERY, OR LICENSING OF THE SOFTWARE BE LIABLE FOR ANY LOST REVENUES, PROFITS OR DATA OR OTHER SPECIAL, INDIRECT, INCIDENTAL, CONSEQUENTIAL, OR PUNITIVE DAMAGES, HOWEVER CAUSED AND REGARDLESS OF THEORY OF LIABILITY, EVEN IF NAVINI NETWORKS, INC. HAS, OR SHOULD HAVE HAD ANY KNOWLEDGE, ACTUAL OR CONSTRUCTIVE, OF THE POSSIBILITY OF SUCH DAMAGES.
- 5.2 License-Fee Limitation. Except for the indemnification provisions of Article 15, Navini Networks, Inc.'s maximum liability for damages is limited to the license fees paid by Buyer under this Agreement for the particular licensed Software that caused the damages.
- 5.3 Loss of Data. Software error can cause a significant loss of data. Navini Networks, Inc. shall not be responsible for any loss of data. Navini Networks, Inc.'s responsibility is to correct the Software error as provided in this License Agreement or the Supply Agreement to which it is attached. It is Licensee's responsibility to have adequate backup procedures to protect Buyer from significant loss of valid data.

#### **ARTICLE 6**  OBJECT CODE ONLY-NO MODIFICATIONS

- 6.1 Modifications. In order to maintain the "trade secret" status of the information contained in the Licensed Software, Navini Networks, Inc. provides the Software in object-code form only. Buyer shall not modify, enhance, adapt, disassemble, translate, decompile or otherwise decode any portion of the object code of the Software module. Buyer shall not use the Software without a license to the Software object code. The object code contains the license number, date of license, and other license information. This information is placed in the object-code portions to prevent unauthorized and unlicensed distributions of the Software. Buyer shall not subvert or change any of this information. Further Buyer shall not make, full or partial, copies of any documentation whether printed or machinereadable media supplied with the Licensed Software unless expressly granted prior written permission by Navini Networks, Inc.
- 6.2 Responsibility for Damages. Buyer is subject to the provisions of the Supply Agreement with respect to the Software (including Section 16). Buyer is fully liable and responsible for any damages, indirect or direct, and costs that Navini Networks, Inc. may incur if Buyer appoints a subcontractor who accesses the Software without Navini's prior written consent. Buyer shall defend, indemnify, and hold Navini Networks, Inc., its directors, officers, employees, agents, Authorized Partners, and other representatives harmless accordingly for all costs and direct and indirect damages sustained by Navini Networks, Inc. However, if the subcontractor is pre-approved by Navini in writing for access to the Software, then this Section shall not apply.
- 6.3 Copyright Notices. Buyer shall not remove any copyright or proprietary rights notice or identification that indicates Navini Networks, Inc. ownership from any part of the licensed Software, it being expressly understood and agreed that the existence of such copyright notice should not be construed as an admission or presumption that publication of the licensed Software has occurred.

#### END OF AGREEMENT

Copyright © 2004-2005 Navini Networks, Inc.

All rights reserved. Printed in the USA.

Navini Networks is a registered trademark. Zero-Install, Ripwave, and Unwired by Navini are trademarks of Navini Networks, Inc. Other product and company names mentioned herein may be trademarks and/or service marks of their respective owners. Rev. 052302